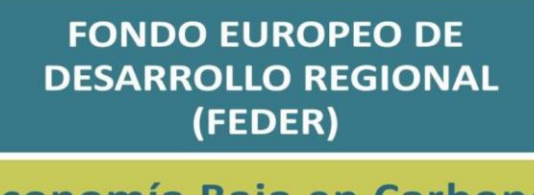

Economía Baja en Carbono Eólica y Fotovoltaica en Territorios no Peninsulares

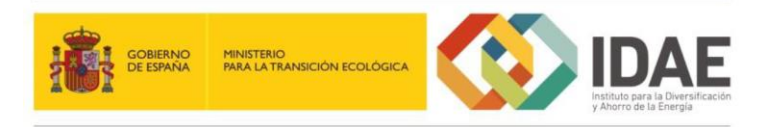

Guía de usuario

Presentación de expedientes

Convocatoria de ayudas a la inversión en instalaciones de producción de energía eléctrica de tecnología solar fotovoltaica situadas en Baleares cofinanciadas con Fondos Comunitarios FEDER

Abril 2019

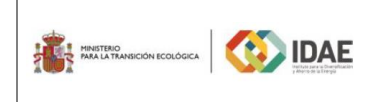

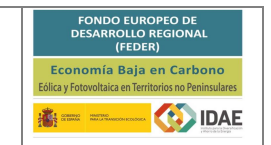

# Contenido

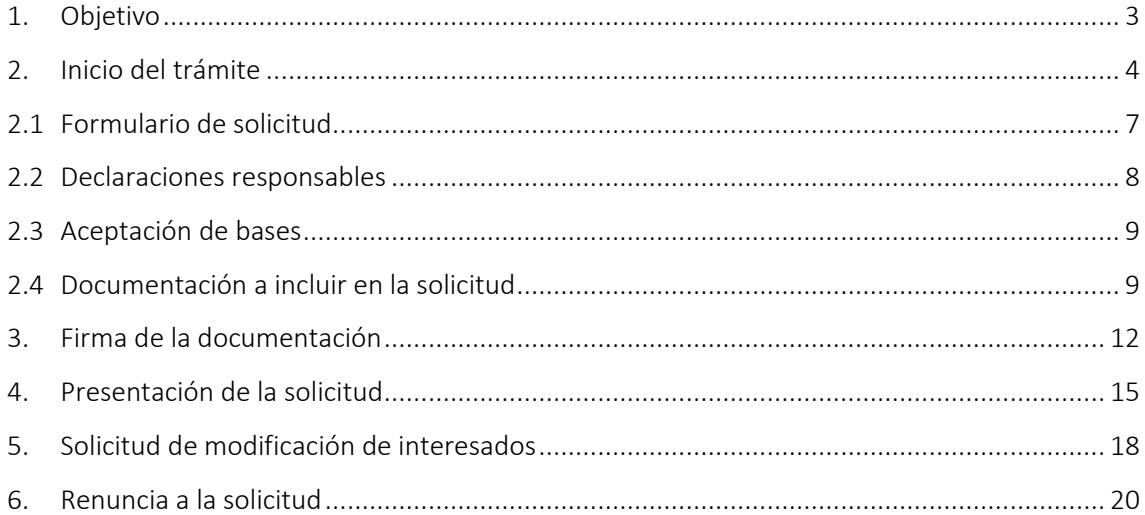

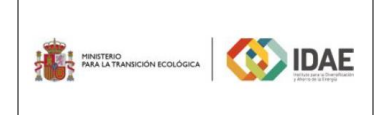

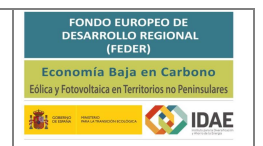

## <span id="page-2-0"></span>1. Objetivo

El objetivo de esta guía es indicar los pasos a seguir al presentar una solicitud de ayuda para la convocatoria de ayudas a la inversión en instalaciones de producción de energía eléctrica de tecnología solar fotovoltaica situadas en Baleares cofinanciadas con fondos comunitarios FEDER.

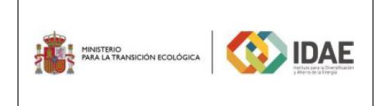

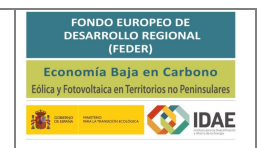

#### <span id="page-3-0"></span>2. Inicio del trámite

La solicitud se presentará por vía telemática a partir de la herramienta informática a la que se accede desde la sede electrónica del IDAE [\(https://sede.idae.gob.es\)](https://sede.idae.gob.es/).

Una vez en la página de la sede electrónica del IDAE se debe ir a la pestaña "TRÁMITES Y SERVICIOS". En esa pestaña se muestran diversos programas de ayudas. Se debe pulsar el correspondiente a las ayudas a la inversión en instalaciones de producción de energía eléctrica de tecnología solar fotovoltaica situadas en Baleares cofinanciadas con fondos comunitarios FEDER.

A continuación, en la página a la que llegamos, arriba a la derecha habrá un enlace debajo del título "ACCEDER AL TRÁMITE". Este enlace llevará a otra ventana dónde podrá acceder con certificado electrónico.

Si dispone de un certificado instalado en su navegador o el certificado se encuentra en el lector insertado, el sistema solicitará el PIN de acceso y le llevará a la página de inicio de trámite:

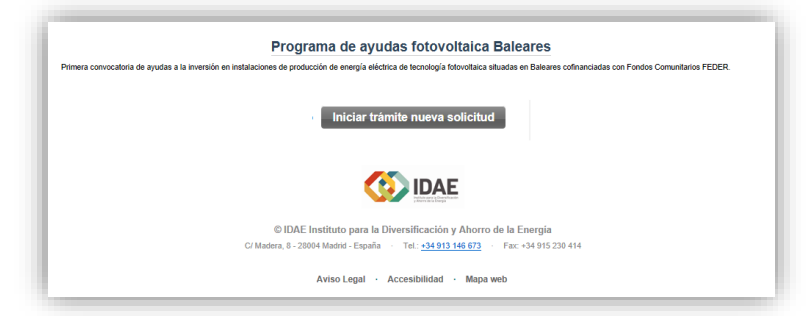

En caso de no seleccionar un certificado o todavía no estar disponible en su lector le aparecerá el siguiente mensaje:

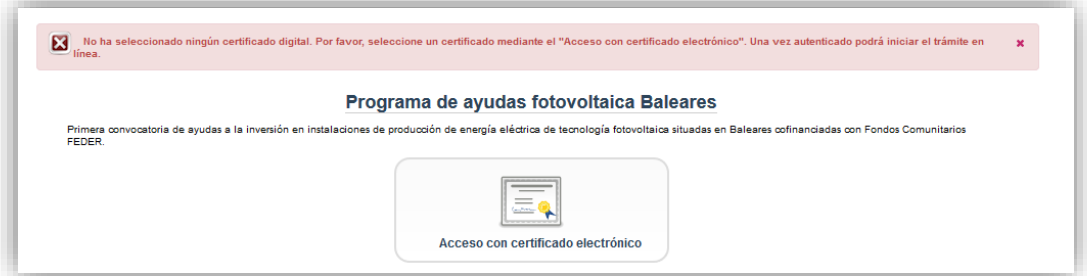

Deberá realizar clic en el acceso con certificado electrónico para que se identifiquen los certificados disponibles.

A continuación, seleccione el plan de ayudas de Baleares:

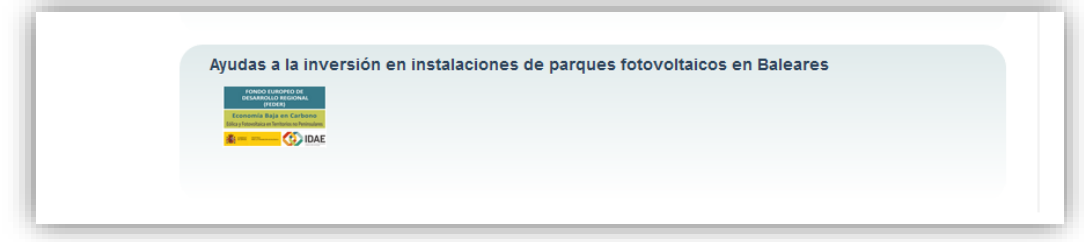

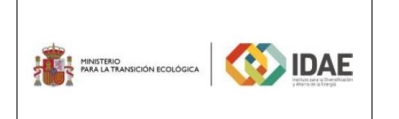

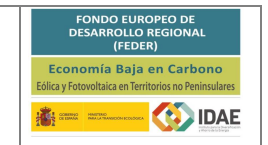

Presentación expedientes

A través de este enlace llegamos a la siguiente ventana en la cual nos deberemos autentificar con certificado electrónico para acceder a la aplicación o tramitador:

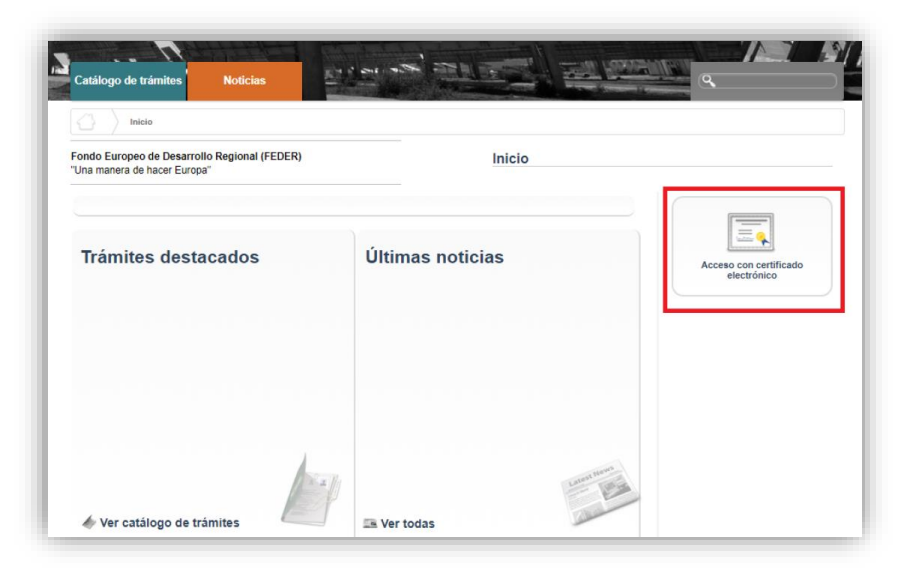

Una vez autentificados, si hemos creado previamente un expediente de solicitud de ayuda podremos acceder a él a través de la pestaña "Mis expedientes" donde encontraremos un enlace a nuestro expediente (enmarcado en un rectángulo rojo en la siguiente ventana):

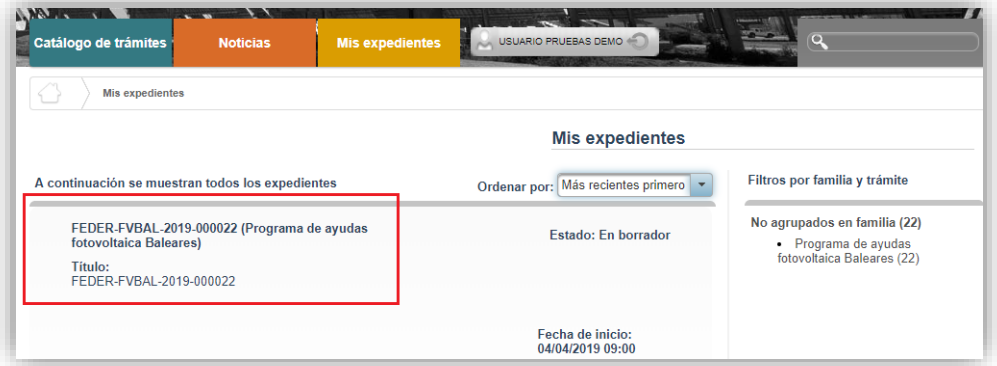

Lo primero que se requiere cuando iniciemos una nueva solicitud es facilitar el correo electrónico que se deberá utilizar para recibir cualquier notificación telemática:

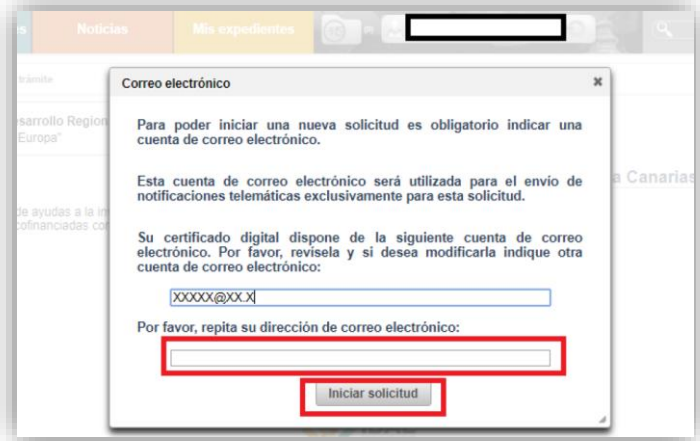

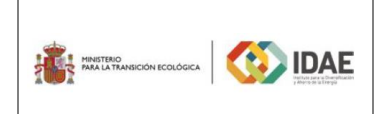

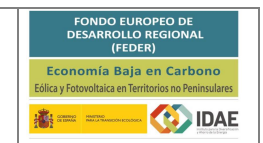

A continuación, accederemos al paso 1 del tramitador de solicitudes:

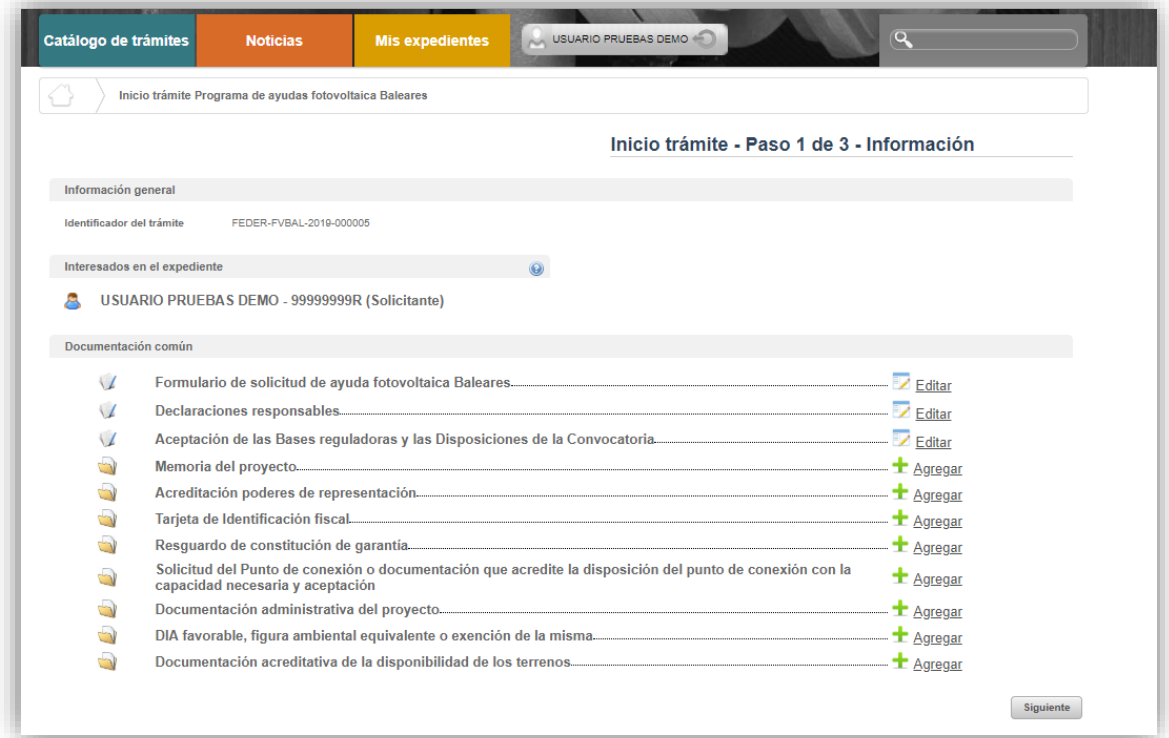

En el apartado "Información general" se visualiza el número de expediente asignado para la solicitud.

En el apartado "Interesados en el expediente" se visualizan todos los interesados asociados al expediente. Inicialmente solo se asigna al expediente el usuario que inicia la solicitud (Solicitante). Una vez guardado y validado el formulario de solicitud correctamente (se informa con este icono « cuando el formulario está guardado y validado correctamente) se incluyen el beneficiario, representante y contactos que se hayan indicado en el formulario de solicitud. En el apartado "Documentación común" se visualizan los formularios y documentos que deben cumplimentarse para poder pasar a la ventana de firma y presentación de expediente. Cada una de las carpetas deberá contener sus archivos correspondientes (se adjuntarán por el solicitante) para poder acceder a la firma y presentación del expediente.

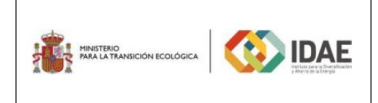

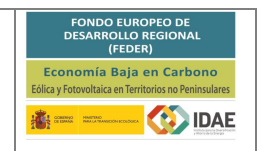

### <span id="page-6-0"></span>2.1Formulario de solicitud

A través del enlace "Editar", a la derecha del primer apartado ("Formulario de solicitud de ayuda fotovoltaica Baleares"), dentro de la sección "Documentación común" podremos acceder al formulario de solicitud.

Este formulario consta de 4 pestañas: DATOS DEL BENEFICIARIO, DATOS DEL REPRESENTANTE, DATOS DE OTRAS PERSONAS DE CONTACTO y DATOS DEL PROYECTO.

Se debe pasar de pestaña en pestaña cumplimentando toda la información que se solicita.

Al intentar pasar de una pestaña (A) a otra (B), si el tramitador ha encontrado algún problema con la información introducida, aparecerá una ventana ("Mensajes de Validaciones") mostrando los errores identificados en la pestaña en la que nos encontrábamos (A), como se puede ver en la figura siguiente.

En dicha ventana, el botón "Aceptar" nos llevaría a la siguiente pestaña (B) y la cruz arriba a la derecha (enmarcada en un rectángulo rojo en la figura) cerraría la ventana "Mensaje de Validaciones" y nos dejaría en la pestaña en la que estábamos (A).

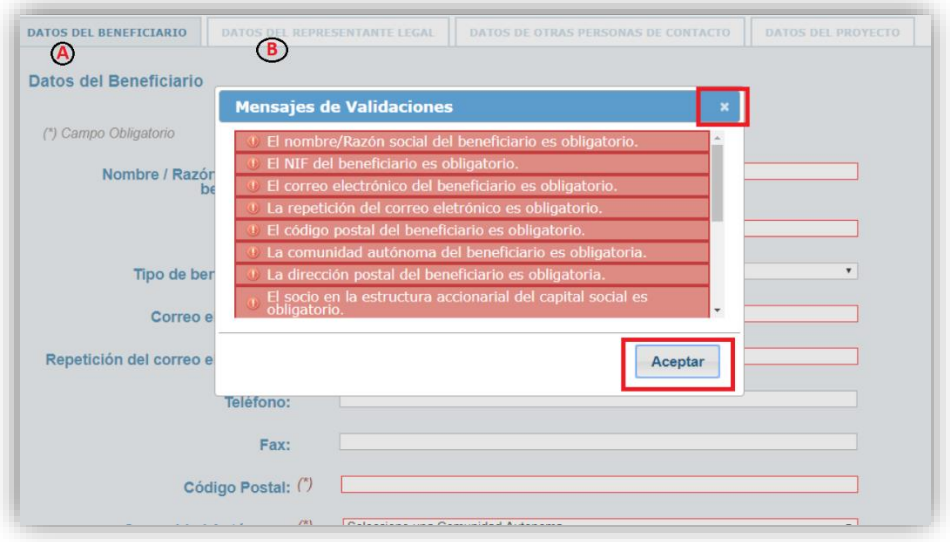

Una vez se haya cumplimentado la información solicitada en cada una de las 4 pestañas del formulario de solicitud se podrá proceder a validar el mismo. El botón "Guardar" nos permite introducir los datos parcialmente y salvar nuestro avance y volver en otro momento al tramitador para completarlos, pero no valida el formulario. Para validarlo se debe utilizar el botón "Guardar y validar" (enmarcado en rectángulo rojo).

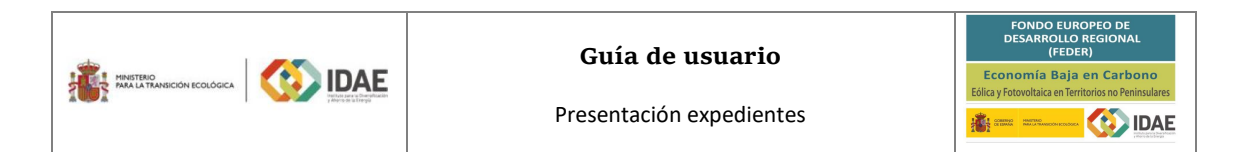

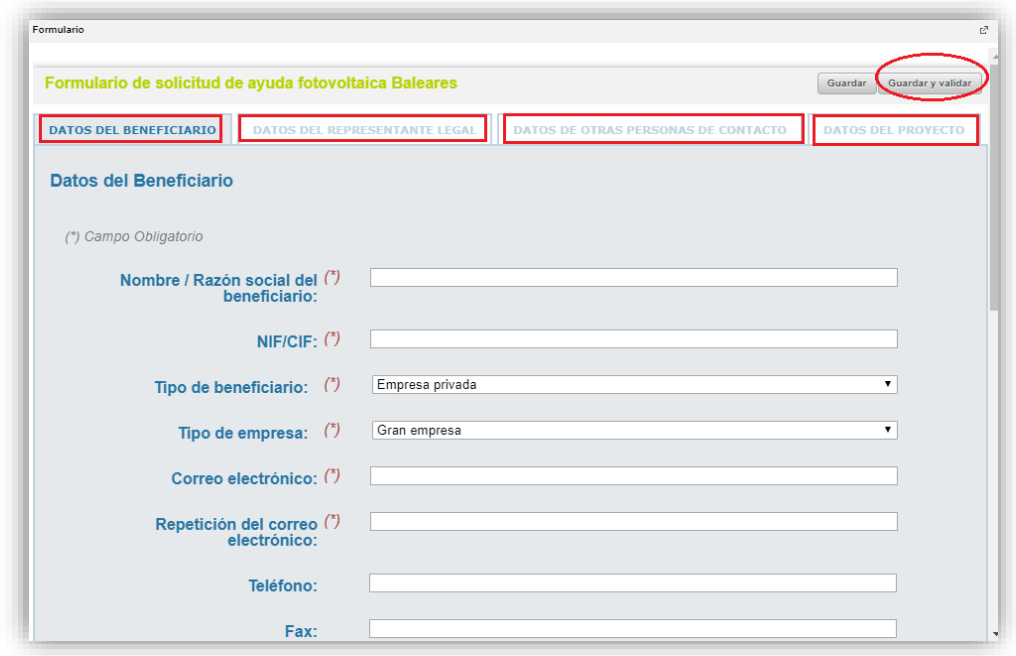

### <span id="page-7-0"></span>2.2Declaraciones responsables

La validación del formulario de declaraciones responsables se compone únicamente de una casilla (enmarcada en rectángulo rojo en la figura más abajo) que el solicitante deberá seleccionar, para así poder guardar el formulario correctamente y poder acceder a la ventana de firma. Posteriormente, en la ventana de firma, el solicitante podrá visualizar el documento "Declaraciones responsables" antes de firmarlo.

A la ventana que se muestra en la siguiente figura se llega a través del enlace "Editar", a la derecha del segundo apartado ("Declaraciones responsables"), dentro de la sección "Documentación común" (en la ventana del paso 1 del tramitador de solicitudes. Ver figura más arriba.):

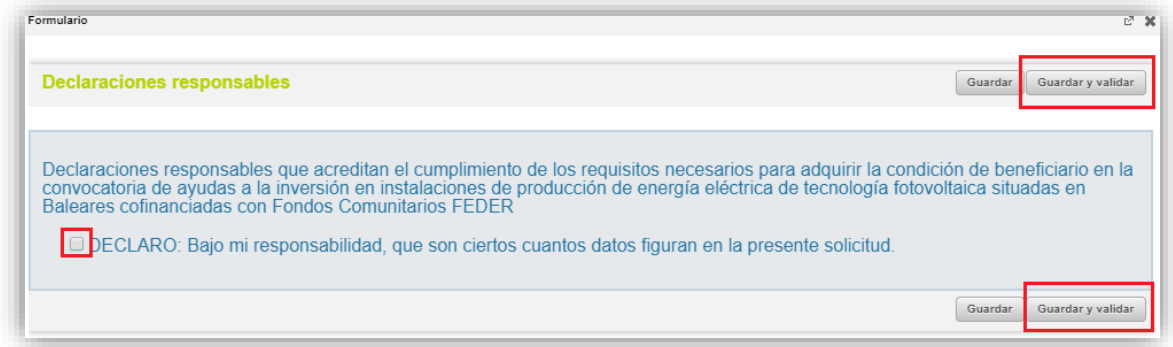

Una vez seleccionada la casilla se debe utilizar el botón "Guardar y validar" (enmarcado en rectángulo rojo).

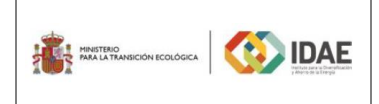

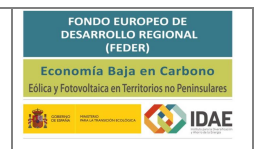

### <span id="page-8-0"></span>2.3Aceptación de bases

La validación del formulario de aceptación de bases se compone únicamente de una casilla (enmarcada en rectángulo rojo en la figura más abajo) que el solicitante deberá seleccionar, para así poder guardar el formulario correctamente y poder acceder a la ventana de firma. Posteriormente, en la ventana de firma, el solicitante podrá visualizar el documento "Aceptación de Bases reguladoras y las Disposiciones de la Convocatoria" antes de firmarlo. A la ventana que se muestra en la siguiente figura se llega a través del enlace "Editar", a la derecha del tercer apartado ("Aceptación de Bases reguladoras y las Disposiciones de la Convocatoria"), dentro de la sección "Documentación común" (en la ventana del paso 1 del tramitador de solicitudes. Ver figura más arriba):

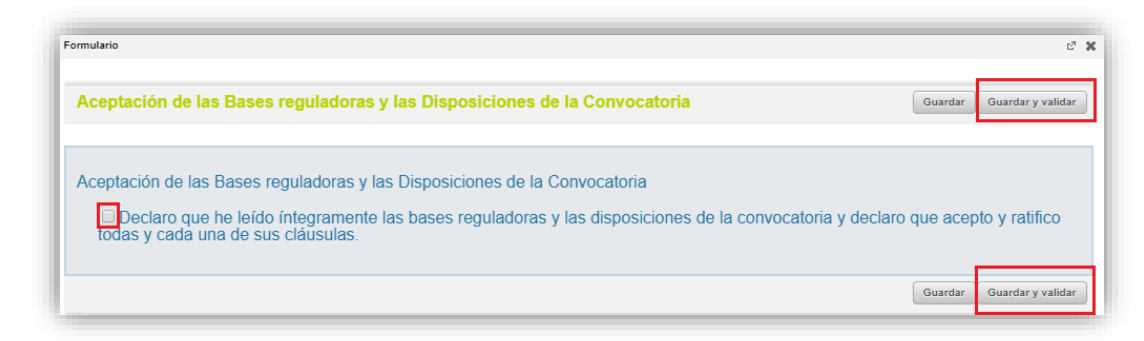

Una vez seleccionada la casilla se debe utilizar el botón "Guardar y validar" (enmarcado en rectángulo rojo).

### <span id="page-8-1"></span>2.4Documentación a incluir en la solicitud

Para adjuntar documentos al expediente, se tendrá que pulsar en "Agregar" tantas veces como documentos se desee incorporar al expediente. Es obligatorio incorporar al menos uno dentro de cada carpeta para poder acceder a la ventana de firma y presentación de expediente. Se deberá incorporar en la carpeta correspondiente toda la información solicitada tanto por las bases reguladoras como por la convocatoria de ayudas.

A través del botón "Agregar", aparece el enlace "Buscar" (enmarcado en rectángulo rojo), mediante el cual se podrán adjuntar los archivos correspondientes.

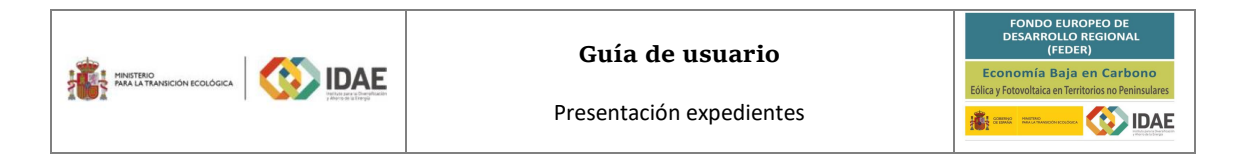

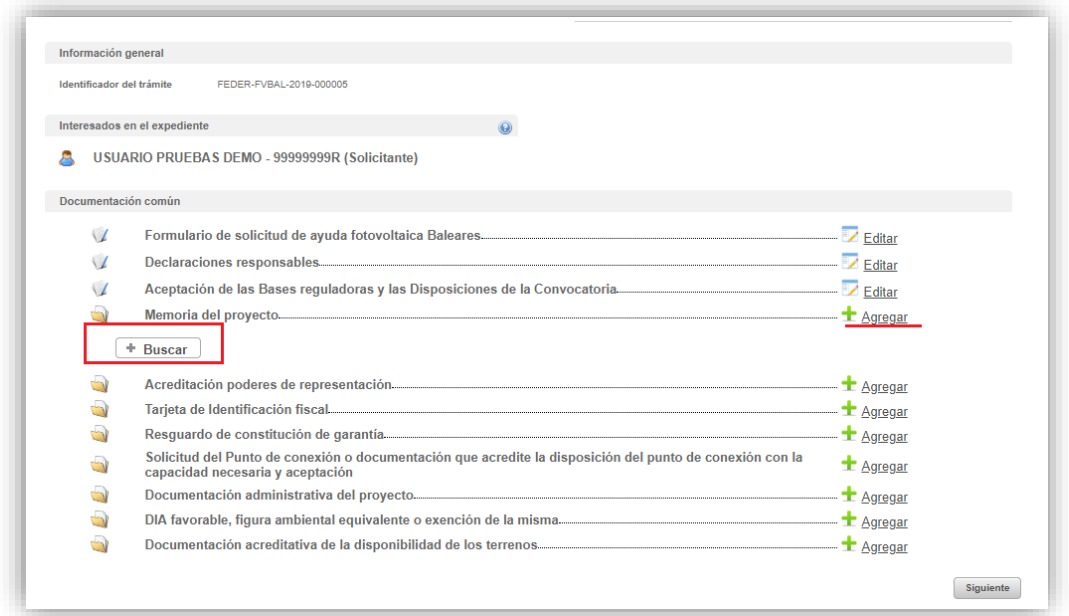

Podrán aparecer diversos errores en el proceso de carga de la documentación. En las tres siguientes figuras se muestran algunos ejemplos cuyos mensajes de error están enmarcados en rectángulo rojo: "formato inválido", "documento demasiado grande" (este error se puede subsanar dividendo el archivo en varios más pequeños y adjuntar cada uno de ellos) y "nombre del documento incorrecto".

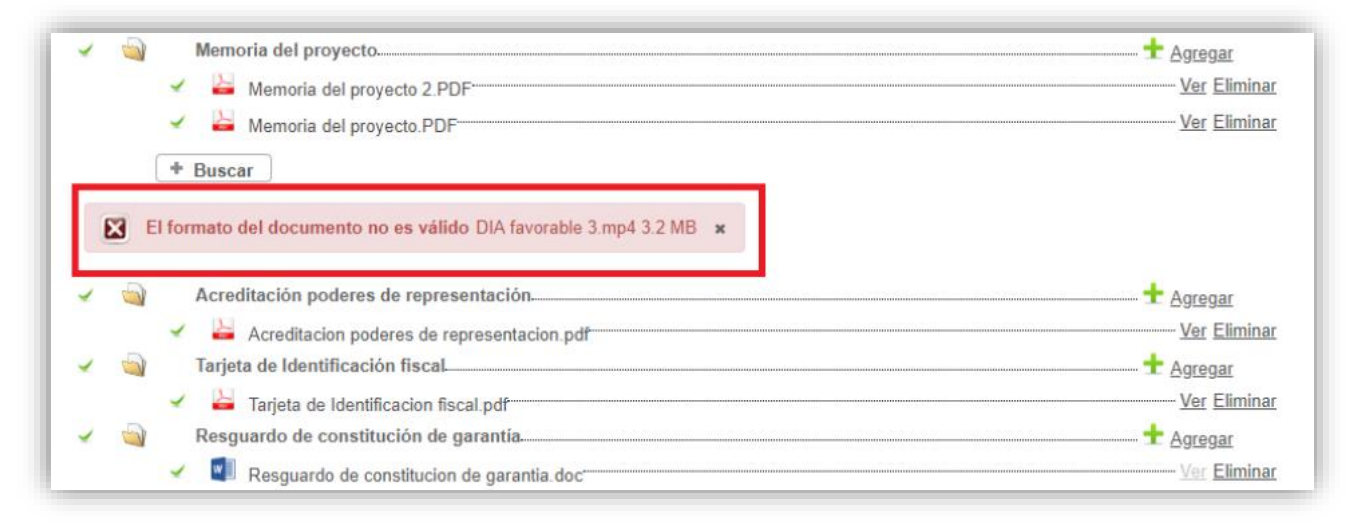

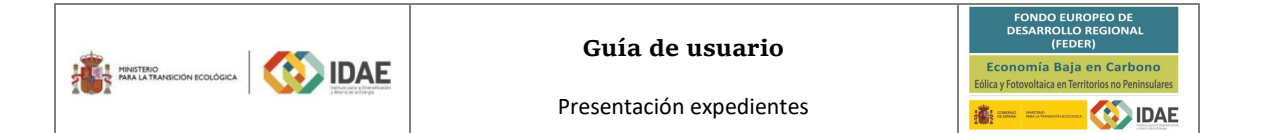

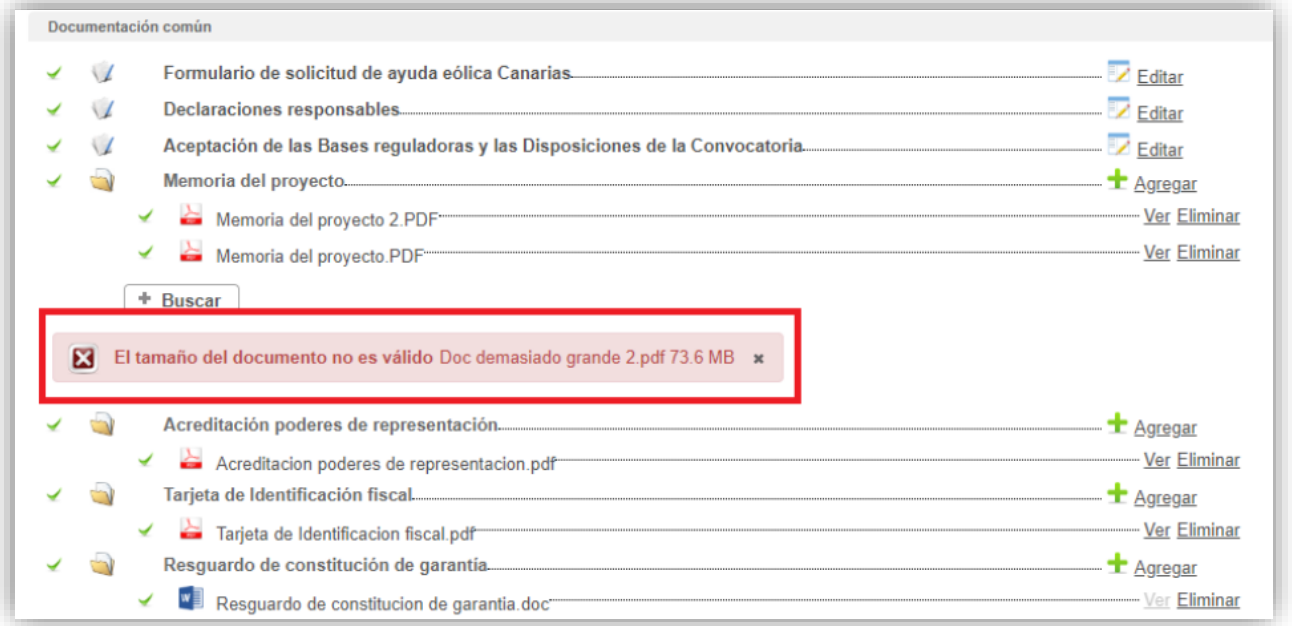

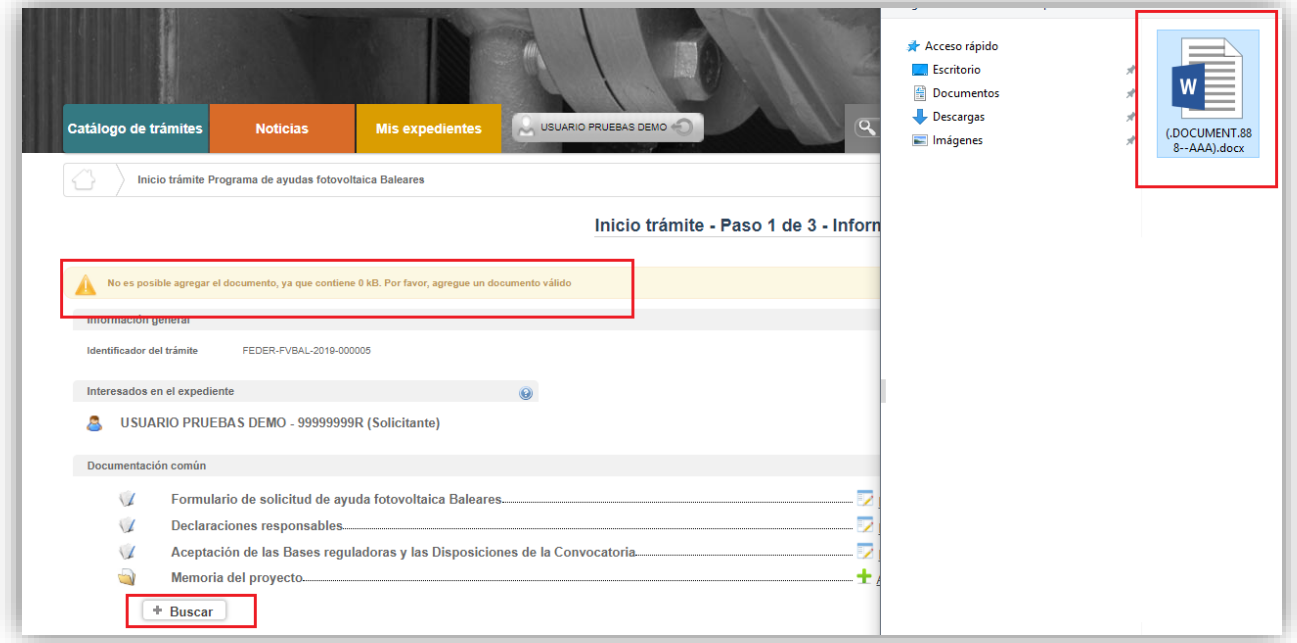

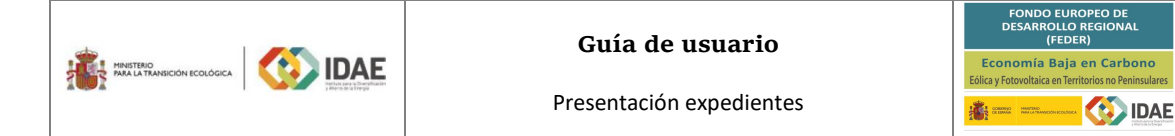

## <span id="page-11-0"></span>3. Firma de la documentación

Antes de proceder a la firma se debe comprobar que todas las secciones del apartado "Documentación común" están precedidos el símbolo  $\blacktriangleright$  (enmarcado en rectángulo rojo en la siguiente figura). Sólo entonces deberemos pulsar el botón "Siguiente":

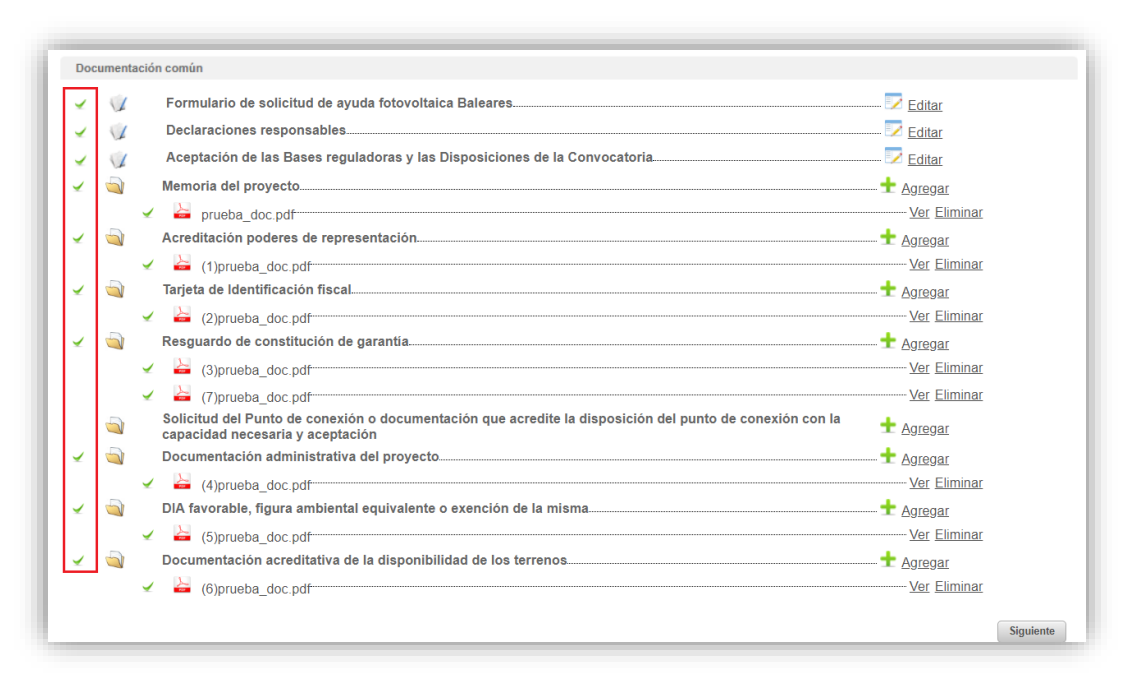

Además, podemos descargar el documento generado tras completar el formulario, declaración responsable y aceptación de bases, haciendo clic en el titulo para verificar su contenido.

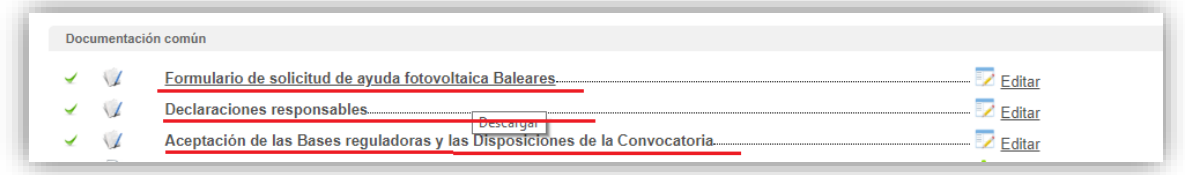

A continuación, llegaremos a la siguiente pantalla en la que podemos visualizar todos los documentos para comprobarlos antes de firmarlos, en especial el "Formulario de solicitud de ayuda eólica Canarias", las "Declaraciones responsables" y la "Aceptación de las Bases reguladoras y las Disposiciones de la Convocatoria". Una vez comprobados podemos proceder a la firma:

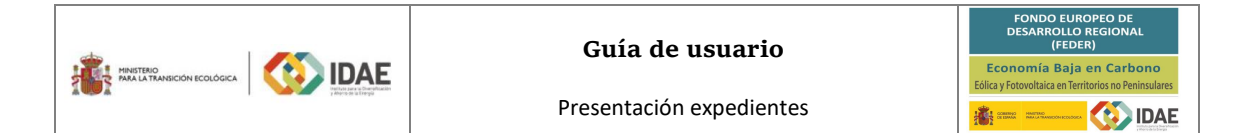

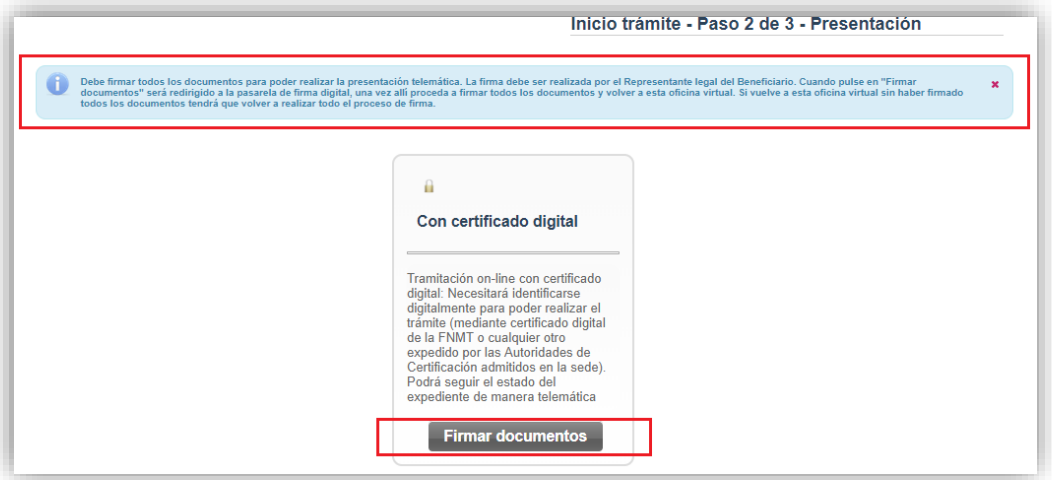

A continuación, se muestran 5 figuras con las etapas que aparecerán durante la firma. Enmarcadas en rectángulo rojo se incluyen las acciones que se deben llevar a cabo:

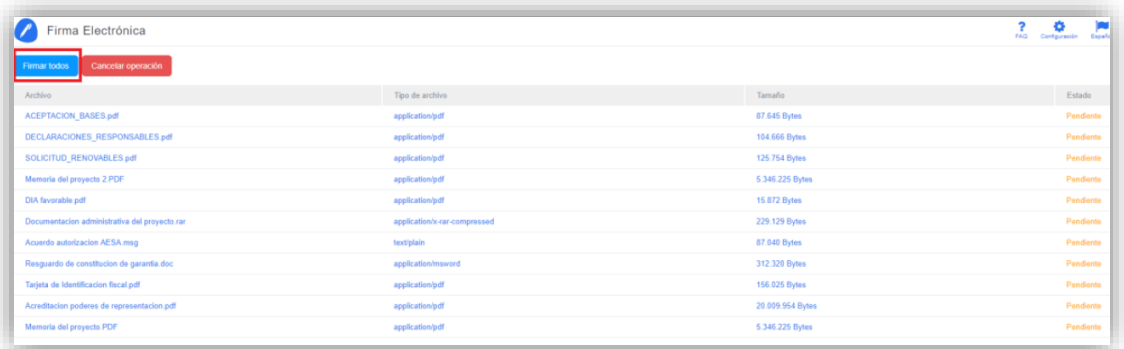

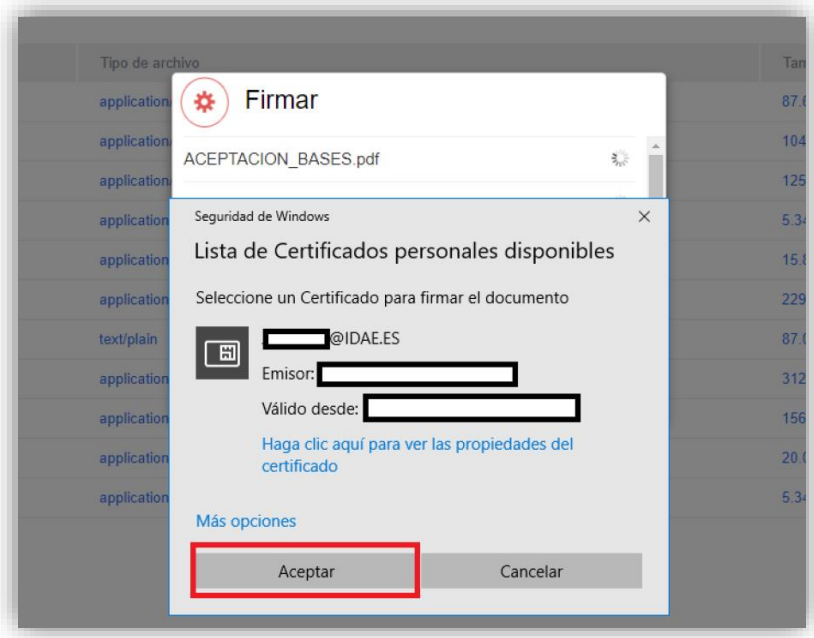

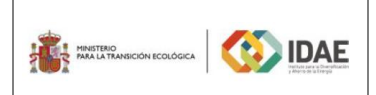

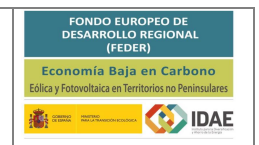

Presentación expedientes

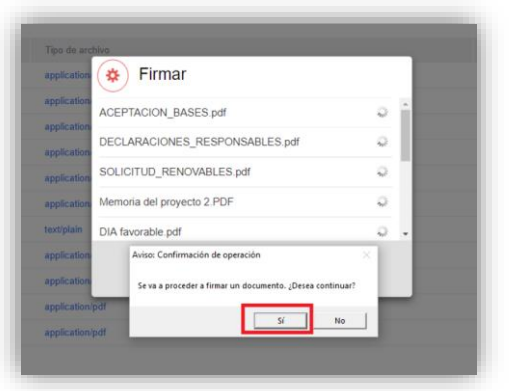

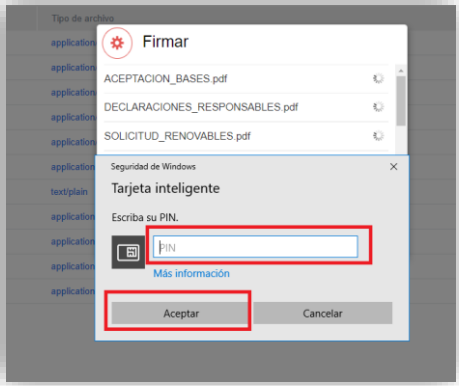

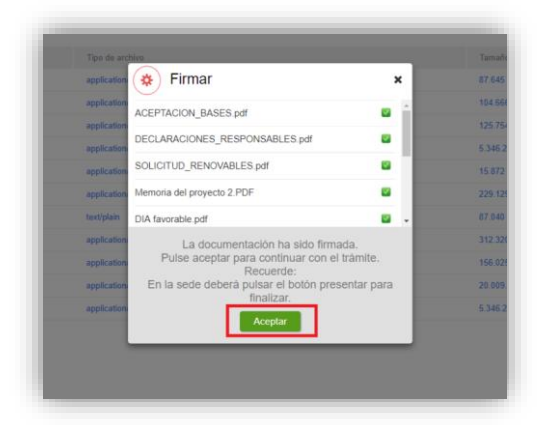

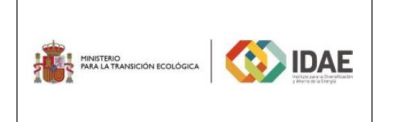

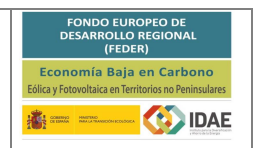

#### <span id="page-14-0"></span>4. Presentación de la solicitud

Tras completar el proceso de firma, se deberá pulsar en "Presentar trámite" para iniciar el registro telemático y la presentación del expediente. La fecha, hora y minuto de formalización de la solicitud a la que se refiere la disposición decimonovena de la resolución de convocatoria será la que se genere tras la presentación de la solicitud.

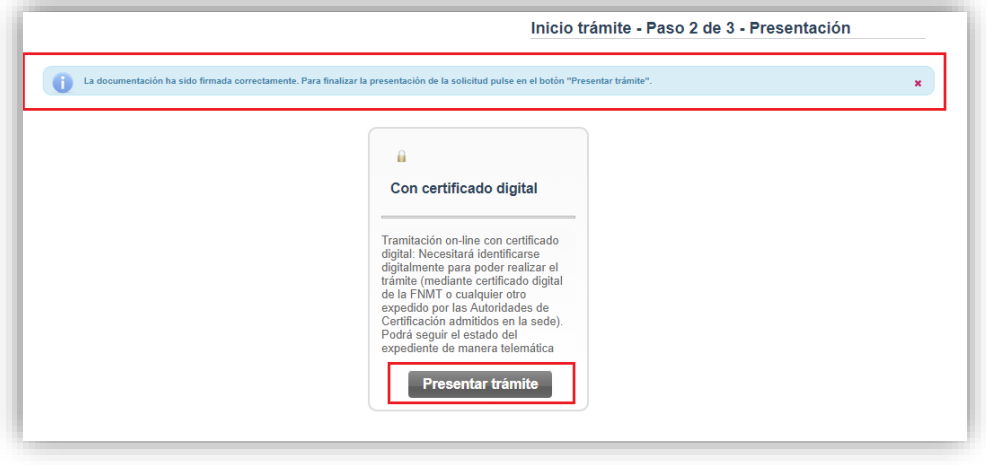

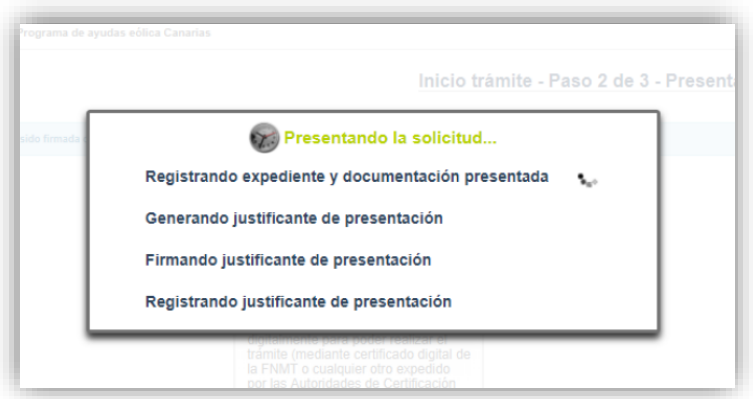

Una vez presentada la solicitud se visualiza la siguiente ventana resumen desde la que se podrá acceder al expediente (1), ver el justificante de presentación (2) y descargar los documentos firmados (3).

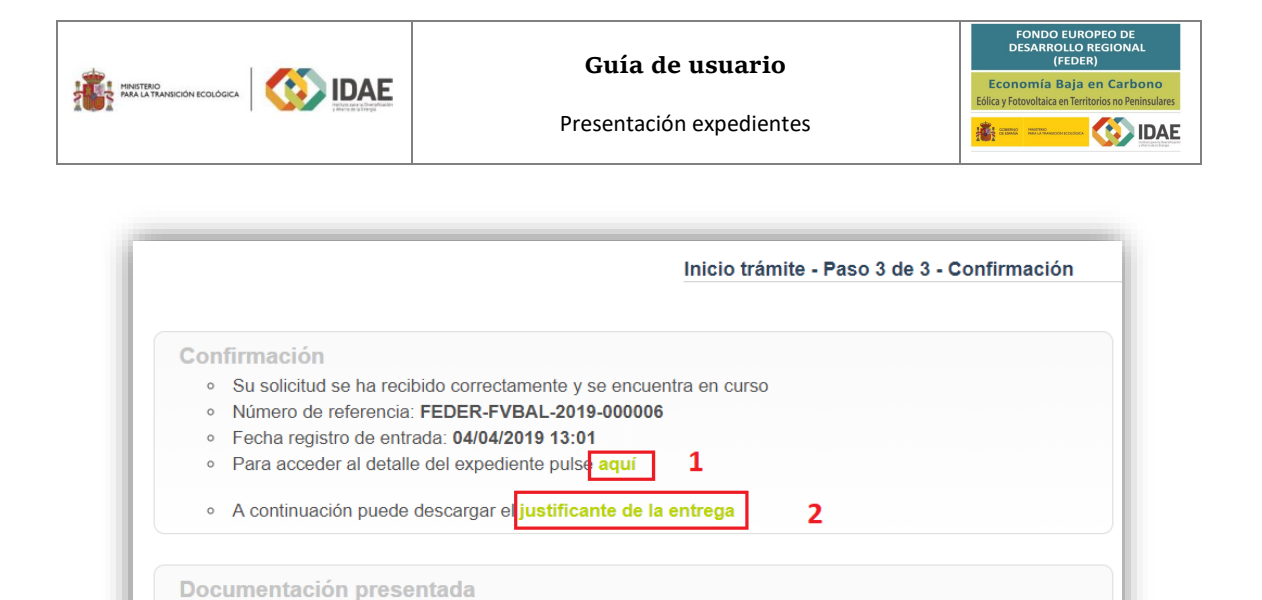

 $Q$ ,  $\overline{P}$ .

§ ±

 $Q$ ,  $\overline{\mathbf{L}}$ 

Documentación acreditativa de la disponibilidad de los terrenos - ((7)A\_prueba\_doc.pdf)- $-9.1$ B DIA favorable, figura ambiental equivalente o exención de la misma - ((6)A\_prueba\_doc.pdf)- § ₺ Documentación administrativa del proyecto - ((5)A\_prueba\_doc.pdf)-- 9. J Solicitud del Punto de conexión o documentación que acredite la disposición del punto de  $9.1$ Solicitud del Pullio de conexión o documentación que acredite la disposición<br>conexión con la capacidad necesaria y aceptación - ((4)A\_prueba\_doc.pdf)  $\blacktriangleright$  Resguardo de constitución de garantía - ((3)A prueba doc.pdf).  $\mathbf{R}$ > Tarjeta de Identificación fiscal - ((2)A\_prueba\_doc.pdf)- $9.1$  $\overline{\mathbf{3}}$  $H = 60$   $\boxed{1}$  2 = 10 = 11 畖 Descargar toda la<br>documentación

Aceptación de las Bases reguladoras y las Disposiciones de la Convocatoria-

En la siguiente figura se muestra un ejemplo de justificante de entrega:

Un Justificante de presentación telemática-

Formulario de solicitud de ayuda fotovoltaica Baleares-

Declaraciones responsables

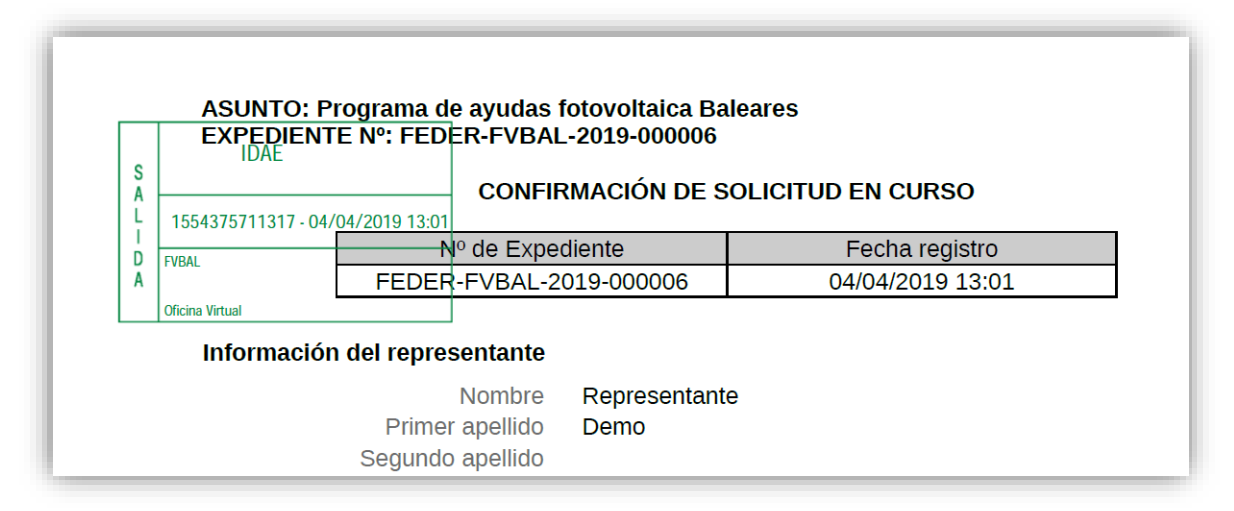

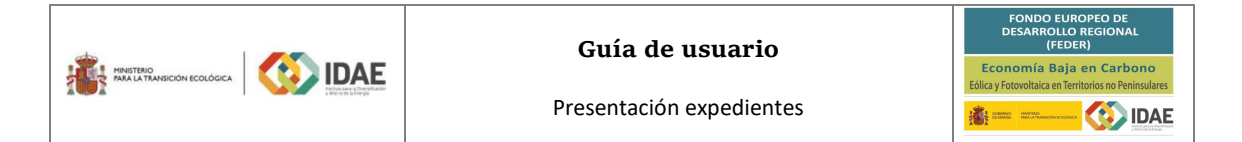

Una vez la solicitud está presentada el expediente en oficina virtual se muestra:

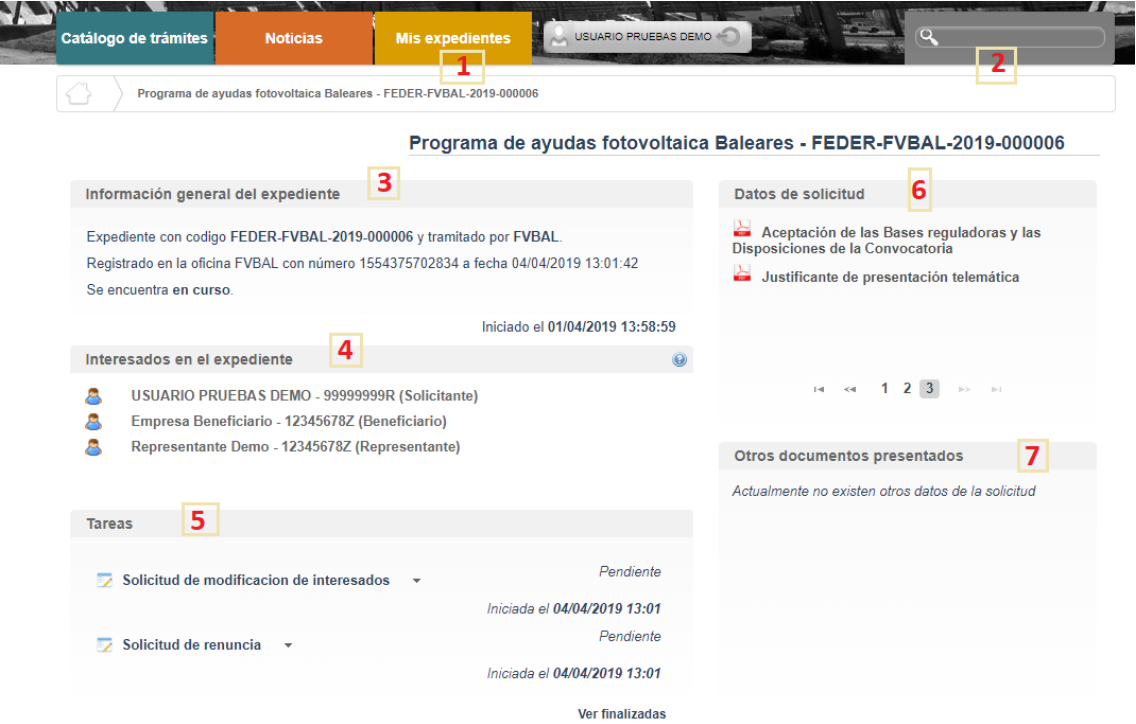

Dónde se encuentra las siguientes secciones:

1: Si dispone de varios expedientes presentados podrá acceder a un listado resumen para su acceso.

2: Se trata de un buscador de código de expediente, es una utilidad para buscar un expediente si dispone de varios.

3: Información general del expediente.

4: Interesados del expediente.

5: Tareas disponibles para realizar, cuando es presentada la solicitud las tareas de solicitud de renuncia y modificación de interesados se encuentran disponibles (Más detalle en los apartados 5 y 6 del documento).

6: Se encuentran disponibles todos los documentos de la solicitud firmados para su consulta.

7: Se encontrará disponible la documentación que sea presentada en las siguientes fases de la tramitación para su consulta.

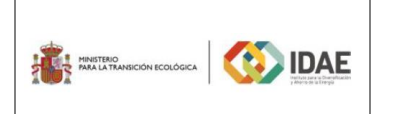

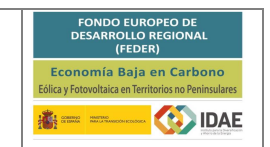

## <span id="page-17-0"></span>5. Solicitud de modificación de interesados

La "Solicitud de modificación de interesados" se realizará a través del enlace "Editar" que aparece cuando se pulsa el desplegable (enmarcado en pequeño rectángulo rojo en la figura precedente) situado a su derecha.

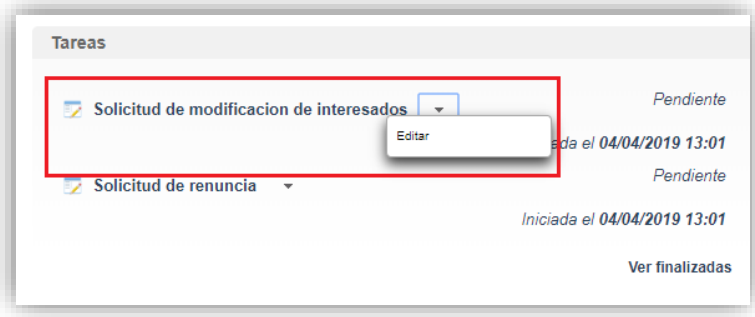

Llegaremos a la siguiente ventana, la cual completaremos eligiendo las operaciones sobre los interesados del expediente, a continuación, se detallan las opciones.

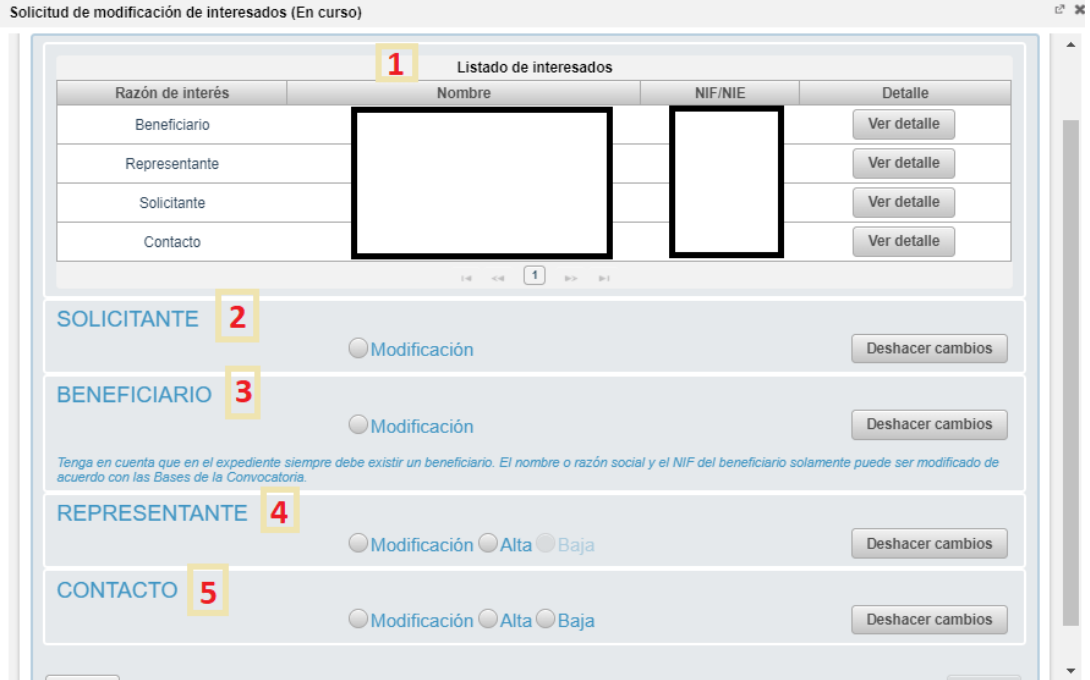

- 1: Se identifican los interesados vigentes en el expediente
- 2: Operación de modificación de los datos del solicitante
- 3: Operación de modificación de los datos del Beneficiario
- 4: Operación de alta / modificación / baja de un representante
- 5: Operación de alta / modificación / baja de un contacto

Una vez hayamos pulsado el botón "Guardar y validar" deberemos todavía "Presentar" (enlace enmarcado en rectángulo rojo) la solicitud de modificación de interesados:

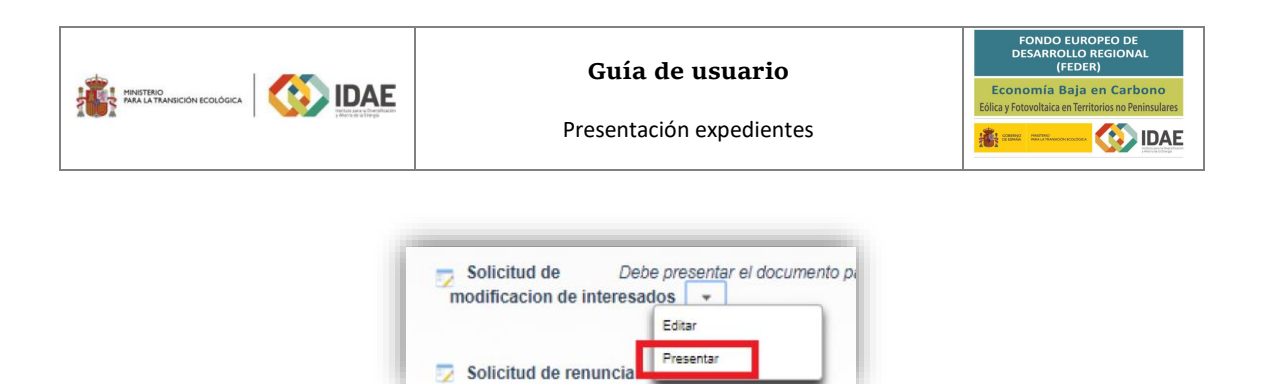

Después de haber presentado la solicitud de modificación, a través de la página resumen de nuestro expediente, podemos acceder a la misma en la sección "Otros documentos presentados"

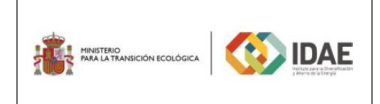

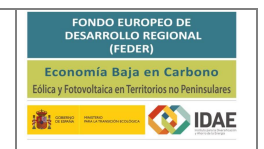

### <span id="page-19-0"></span>6. Renuncia a la solicitud

Si el solicitante detecta errores en una solicitud ya firmada y presentada, antes de comenzar a formalizar una nueva solicitud para el mismo proyecto, deberá renunciar a la solicitud ya presentada. En otras palabras, no debe existir más de una solicitud presentada para una misma empresa y un mismo proyecto. La renuncia se deberá efectuar por la misma persona que ha presentado la solicitud (representante).

El proceso de renuncia sigue el mismo procedimiento detallado para la solicitud de modificación de los interesados. En la figura anterior se destaca en rectángulo rojo el enlace "Editar" a través del cual se accede a la solicitud de renuncia.

Llegaremos a la siguiente ventana, la cual completaremos como corresponda:

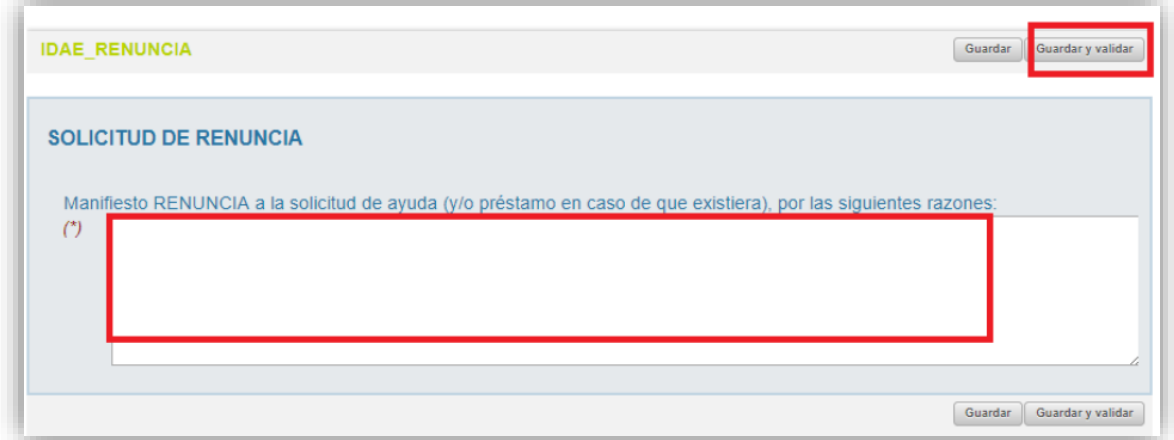

Una vez hayamos pulsado el botón "Guardar y validar" deberemos todavía "Presentar" (enlace enmarcado en rectángulo rojo) la solicitud de renuncia:

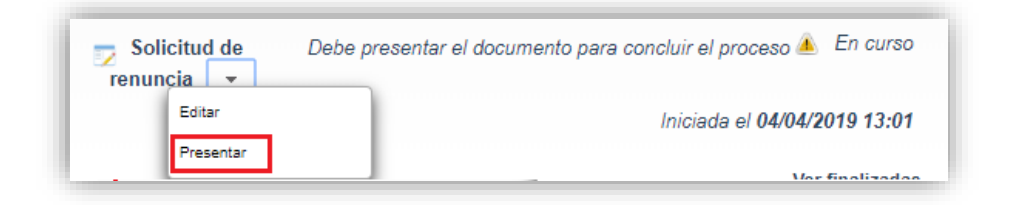

Al pulsar "Presentar" accederemos a la firma de la solicitud de renuncia y a su presentación:

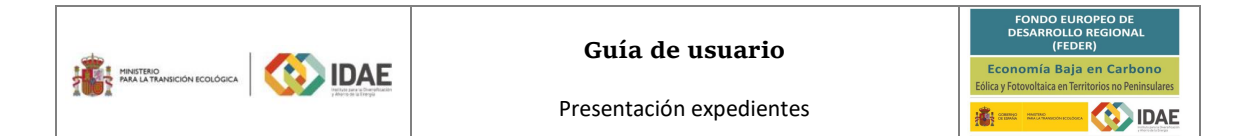

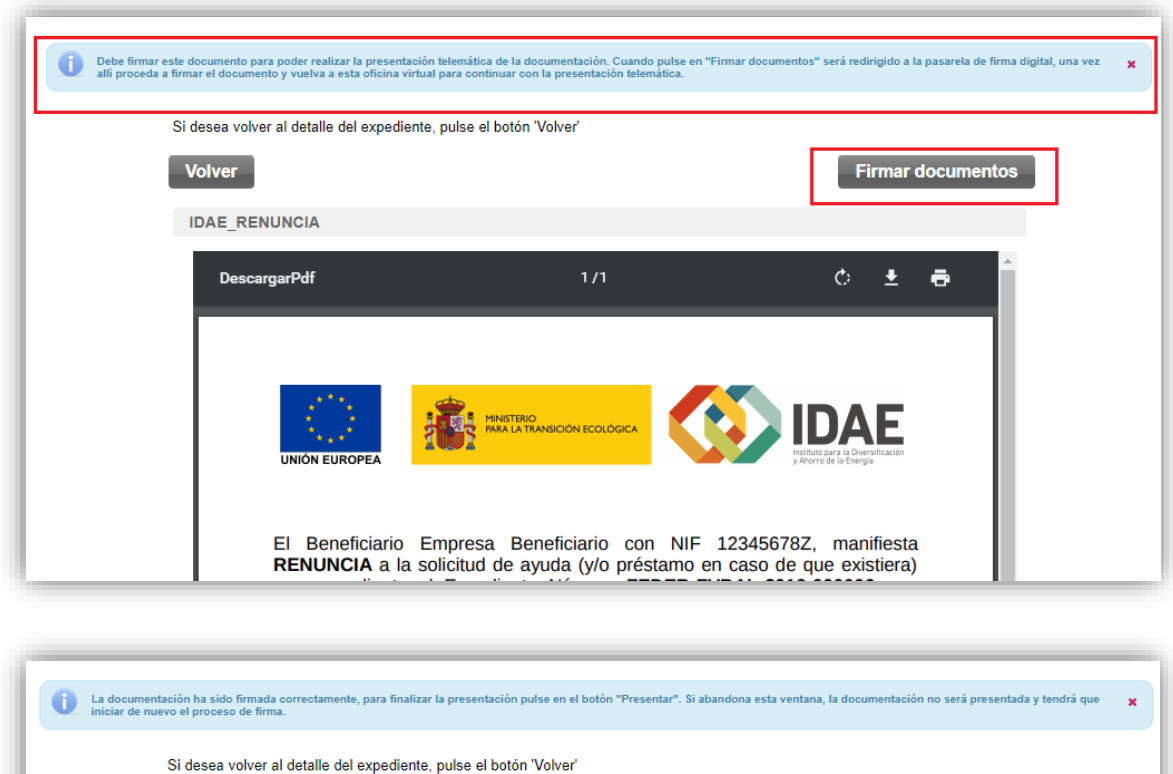

Después de haber presentado la solicitud de renuncia, a través de la página resumen de nuestro expediente, podemos acceder a la misma en la sección "Otros documentos presentados" (acceso a documentos de solicitud enmarcado en rectángulo rojo):

Volver

Presentar

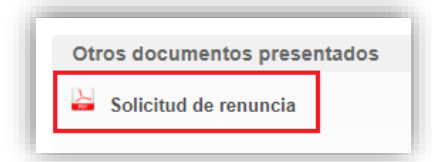